# HOW TO NAVIGATE YOUR TCSAAL RSPORTZ COACH ACCOUNT

2018 TCSAAL Coaches Conference – August 29, 2018 Dell Diamond – Round Rock, TX

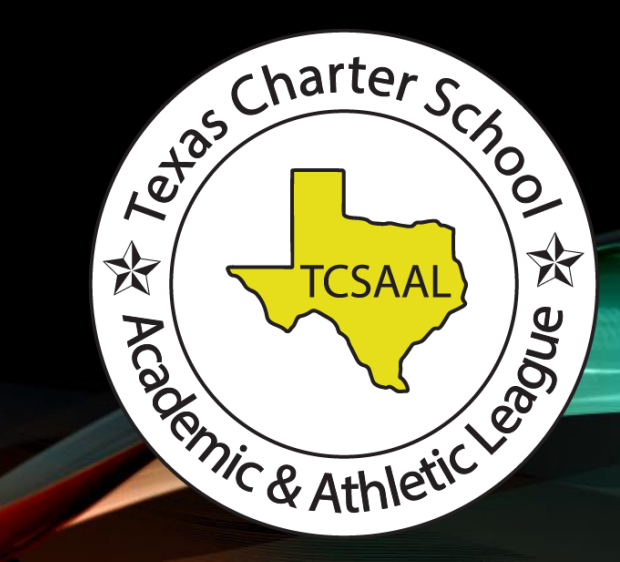

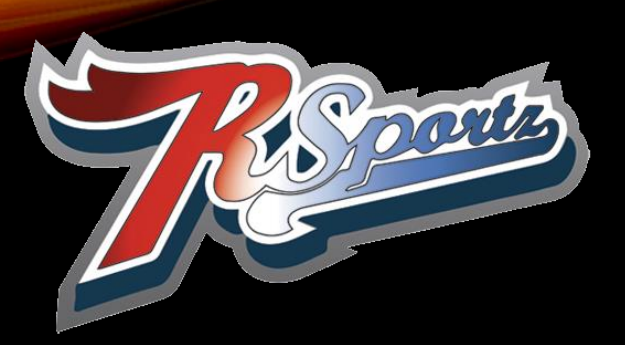

## WHAT IS RSPORTZ?

- [www.texascharter.rsportz.com](http://www.texascharter.rsportz.com/)
- RSportz is our website partner that helps to bring you everything you need to know for all of your athletic teams
	- Game Schedules & Results
	- Team Rosters & Statistics
- The Website also contains…
	- TCSAAL Handbook
	- TCSAAL Rules & Documents for All Activities
	- Playoff Information for All Activities
	- Archived Seasons and Results
	- TCSAAL News and Announcements

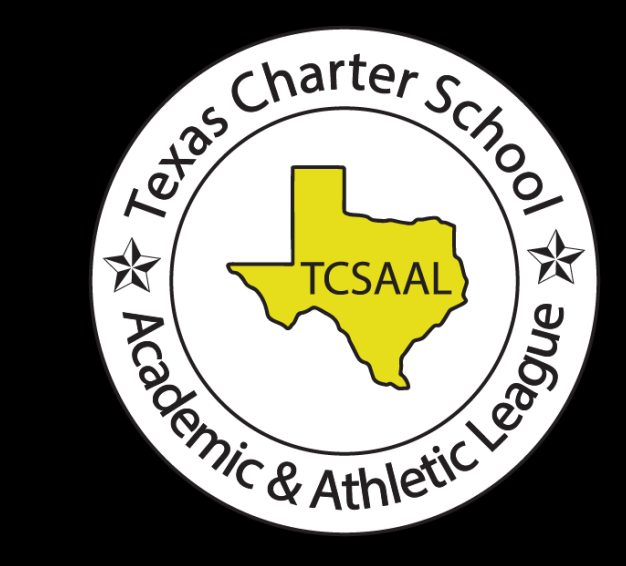

## HOW DO I GET STARTED?

- TCSAAL Assigns the Athletic Director or Primary Contact to each Team
- Notification Emails
	- Account Creation
	- Each Time You Are Added to a Team
- Once assigned to your team, you can add/edit all of the following:<br>• Additional Coaches/Staff<br>• Scorekeepers<br>• Student Athlet
	- Additional Coaches/Staff
	- Scorekeepers
	- Student-Athletes
	- Campus/Team Logo
	- Team Colors
	- Game Results

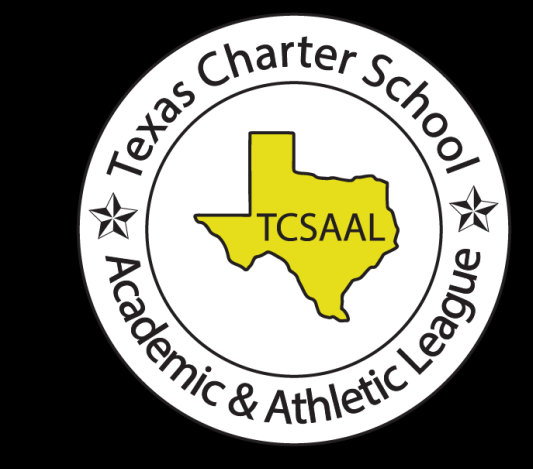

## MY MEMBER DASHBOARD

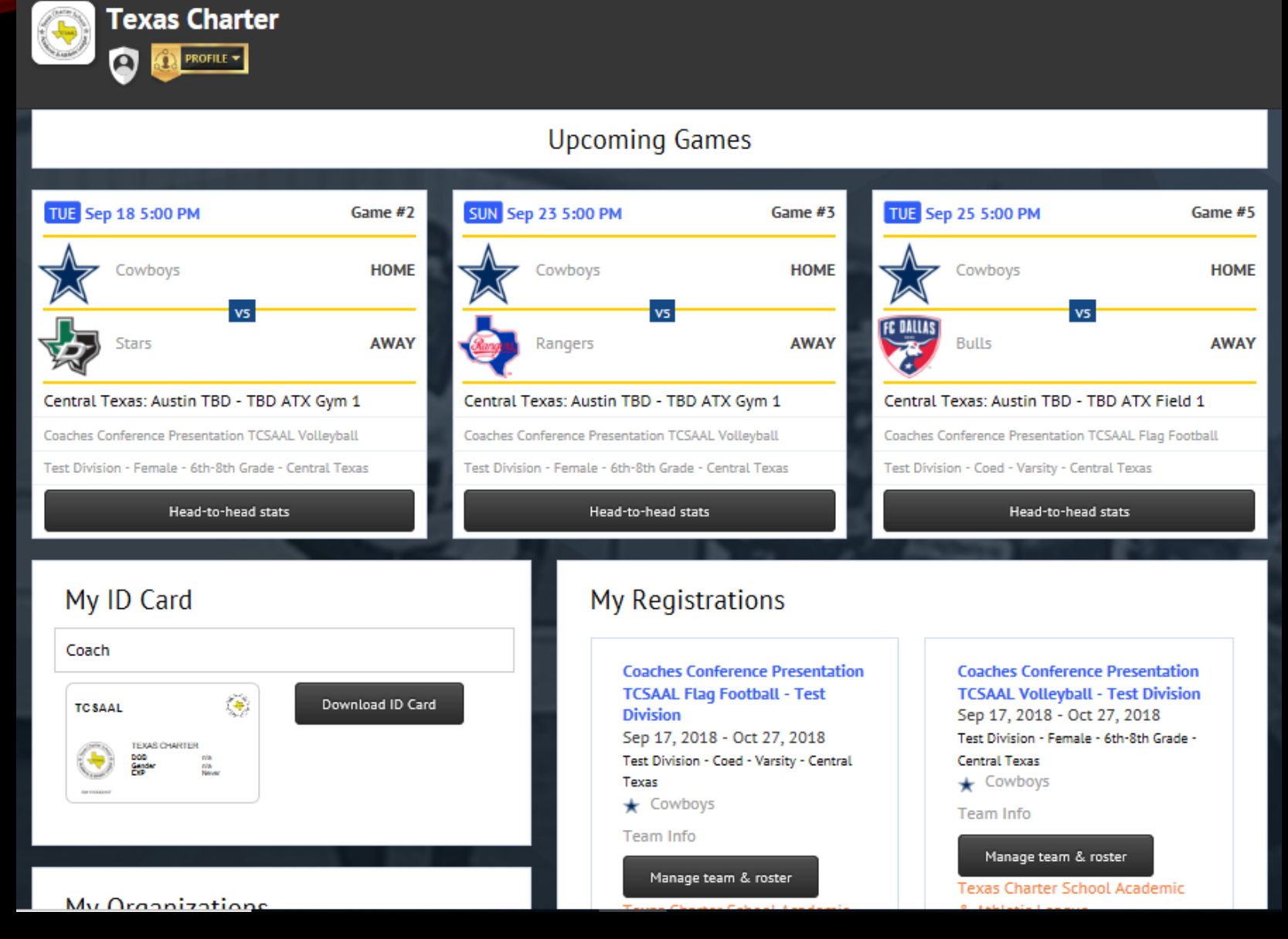

## ADDING STAFF TO YOUR TEAM

- From your Dashboard, click 'Manage Team & Roster' underneath the team you wish to add a Staff Member to.
- On the next page you will see the 'Roster Additions Panel' (see image)
- Click the bubble next to 'Staff' and enter their email address. Click OK.
- Blank Fields will appear to enter their information and to select their role for the team.

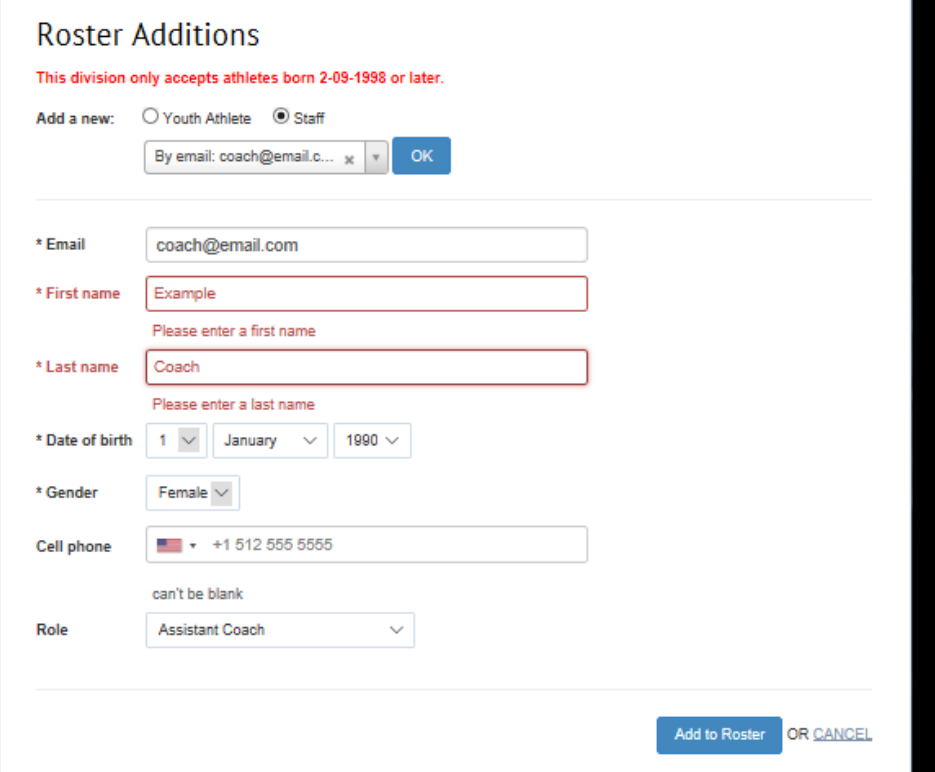

#### ADDING SCOREKEEPERS TO YOUR TEAM

- Scorekeepers are not added by TCSAAL. They must be added by the Primary Contact/AD to each team.
- From your Dashboard, click 'Manage Team & Roster' underneath the team you wish to add a Scorekeeper to.
- On the next page you will see the 'Team Spirit Panel' (see image)
- Click the Blue (+) Sign next to 'Add' and blank fields will appear to enter your scorekeeper's information.

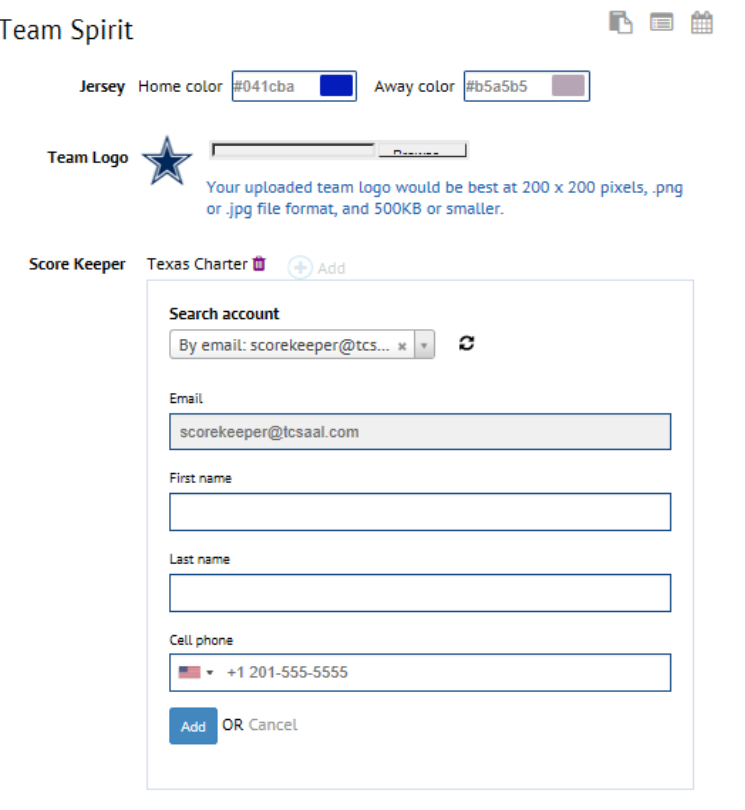

#### ADDING STUDENT-ATHLETES TO YOUR TEAM

- From your Dashboard, click 'Manage Team & Roster' underneath the team you wish to add a Student-Athlete to.
- On the next page you will see the 'Roster Additions Panel' (see image)
- Click the bubble next to 'Youth Athlete' and enter their email address (see next slide for more information) Click OK.

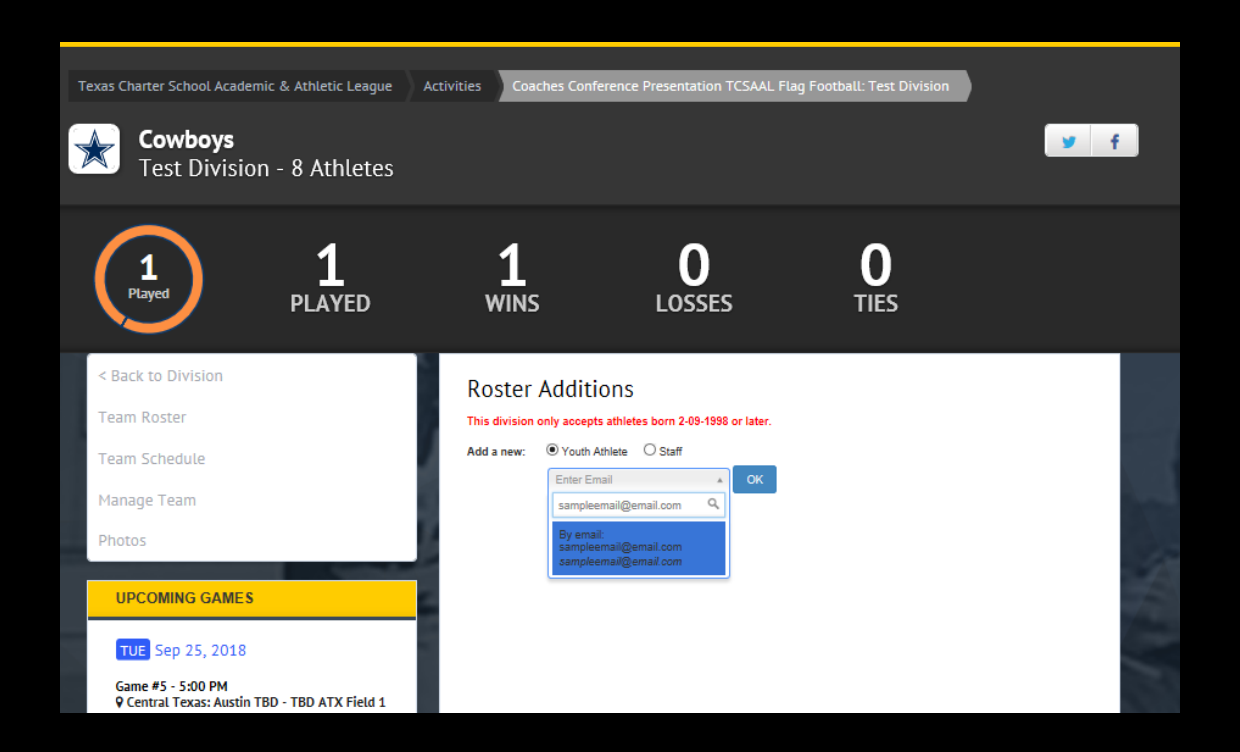

#### ADDING STUDENT-ATHLETES TO YOUR TEAM

- If you have email addresses for your student-athletes:
	- Enter the email address for the student, Click OK.
	- Blank Fields appear to enter the student's and their parents information.
	- You can also add a position and jersey number for each studentathlete.
	- Click 'Add to Roster' and repeat for each student-athlete.
- If you do **NOT** have email addresses for your student-athletes
	- You can use a correctly formatted, but not functional email address.
	- Must be unique for each studentathlete.
	- If you are utilizing this method, we recommend using the students name and your campus name in their "email address"
	- Example: johndoe@intelligence.edu

### ADDING STUDENT-ATHLETES TO YOUR TEAM

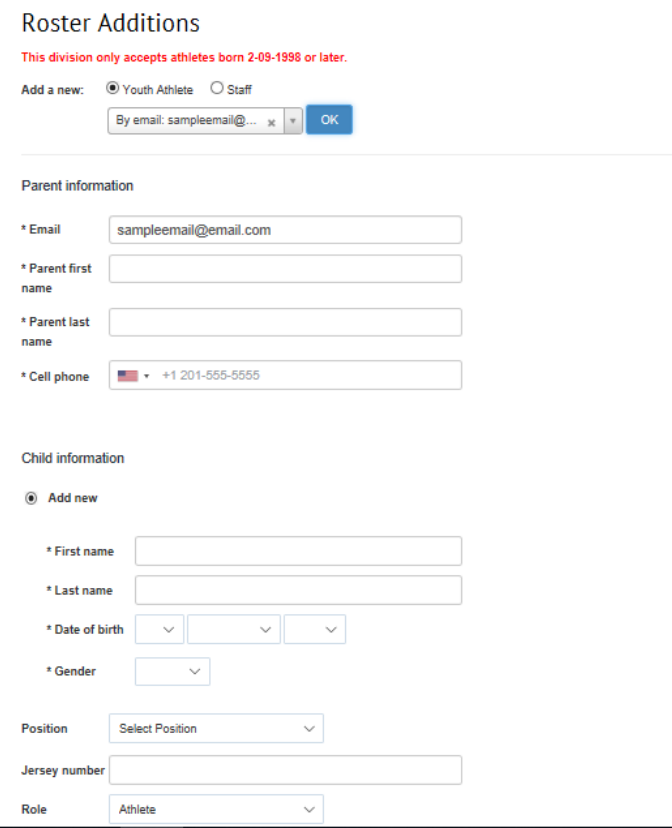

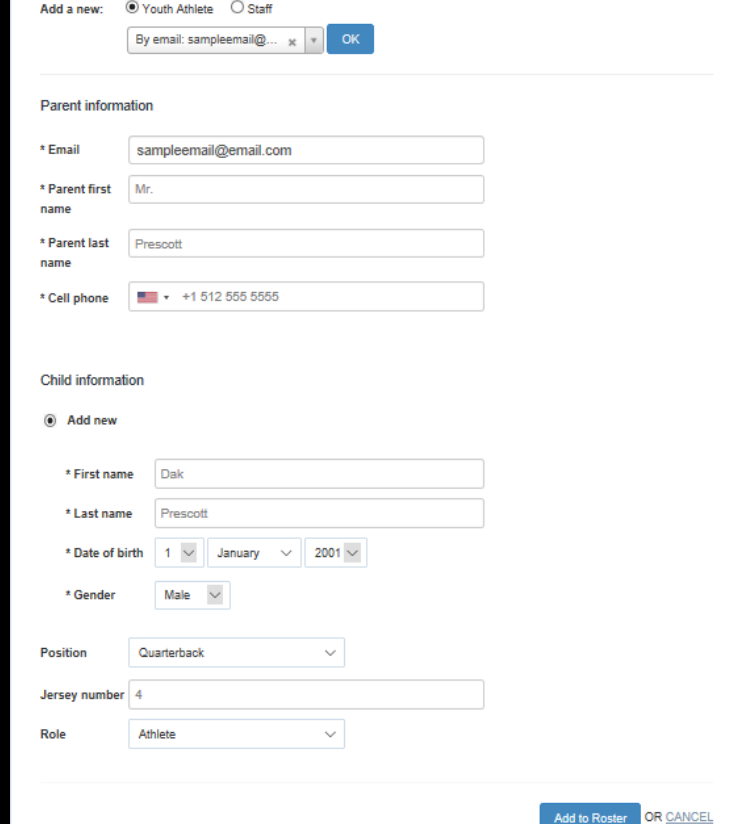

## REPORTING GAME SCORES

- You must have Scorekeeper access for each team (see slide 6) before you can report scores.
- In the top right corner of any page, you will see your name displayed (if logged in). Click your name and you should have three options
	- My Member Dashboard
	- Score Texas Charter...
	- Logout
- Click 'Score Texas Charter…' and you

will see a page similar to the image displayed on the top right.

- Find the game you wish to score, and click the button to the right of that game, then click 'Score.' The next screen will be similar to the image displayed on the bottom right. Click 'Scores Only'
- While all score reporting is somewhat similar, there are different formats for each sport.

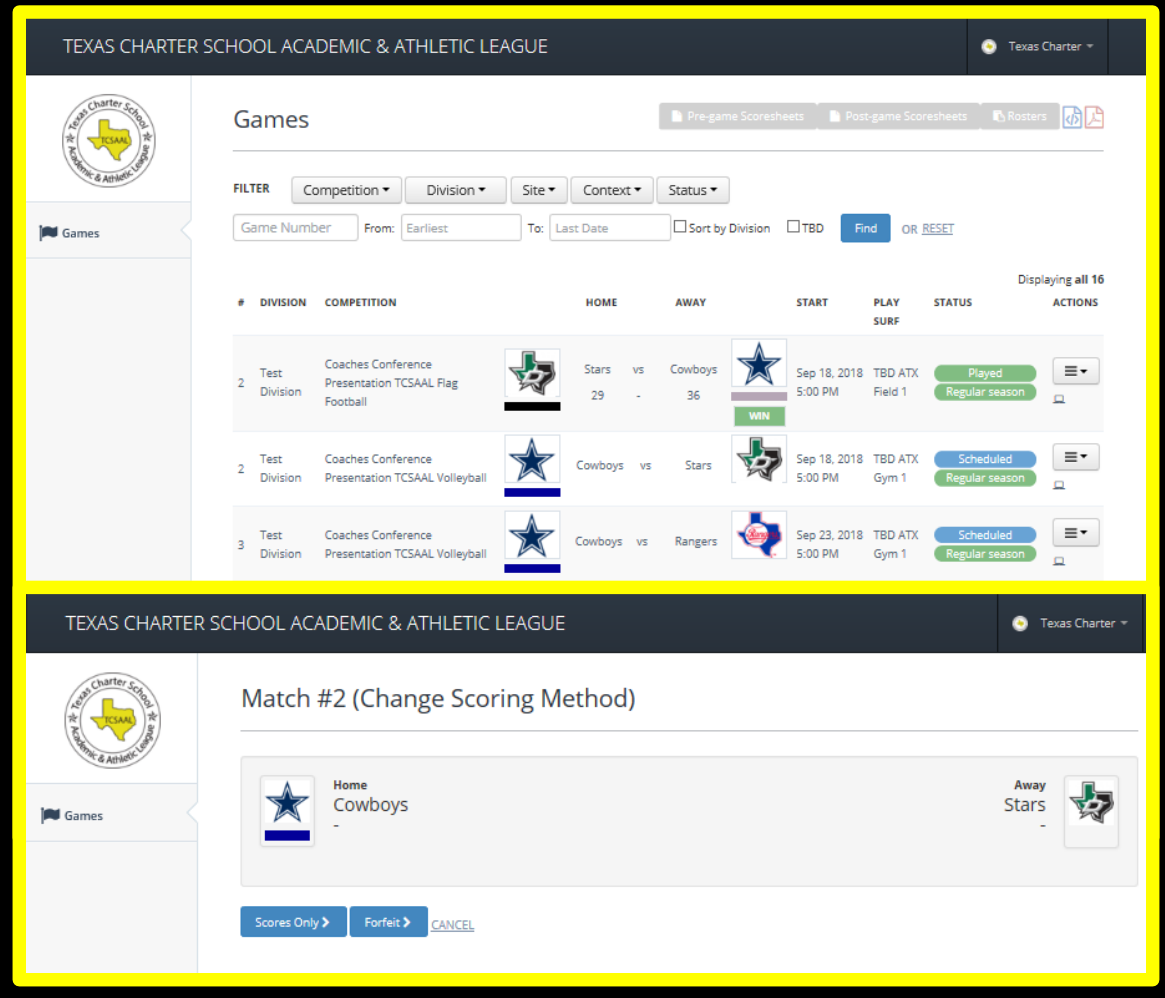

#### REPORTING FLAG FOOTBALL GAME SCORES

- Your next page will look similar to the top right image.
- Scroll down to the bottom of the page to find the blank box score (bottom right image) and insert the score (quarter-by-quarter) for the appropriate teams.
- After you've ensured the result is correct, click 'Save & Finalize.' This publishes to the website immediately and reflects in the division standings as well.

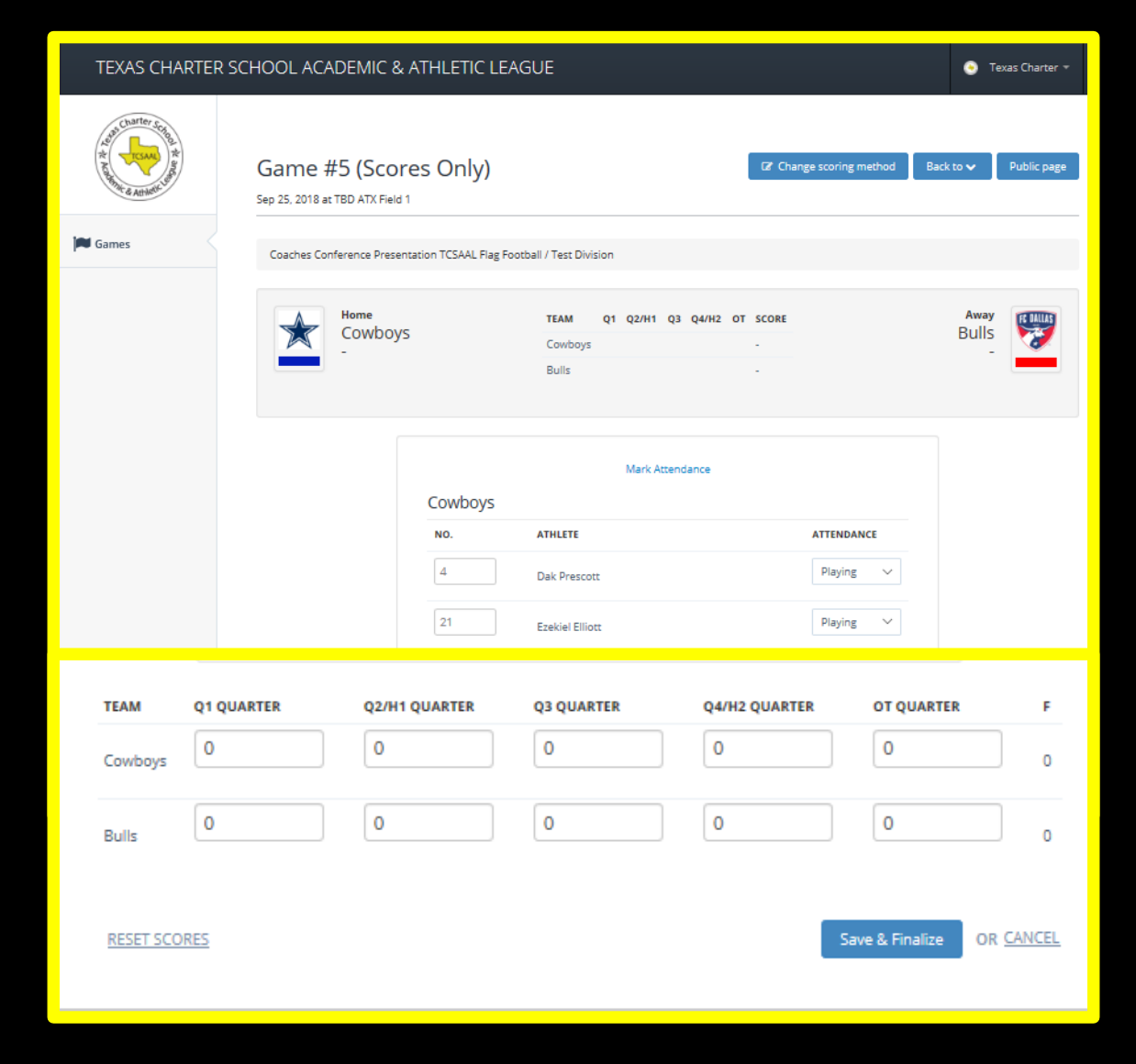

#### REPORTING VOLLEYBALL MATCH SCORES

- Your next page will look similar to the top right image.
- Scroll down to the bottom of the page to find the blank box score (bottom right image) and insert the score (number of points per set) for the appropriate teams.
- After you've ensured the result is correct, click 'Save Scores.' Click "Finalize" to submit the score as final. This publishes to the website immediately and reflects in the division standings as well.

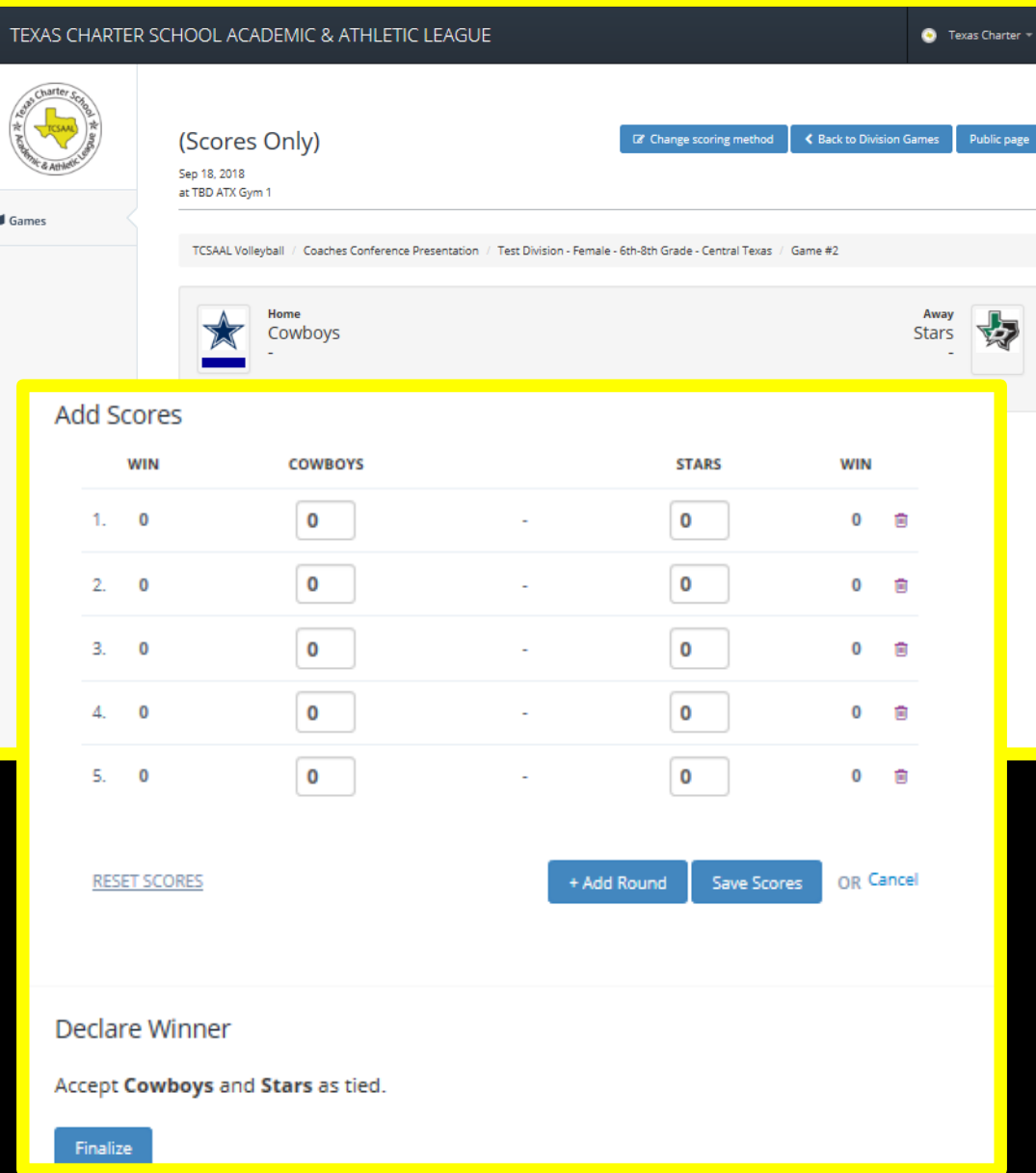

## QUESTIONS?

#### Please email any questions to Jordan Hatch, centraltx@texascharter.org

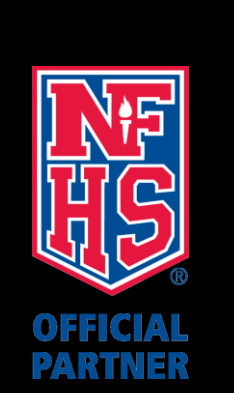

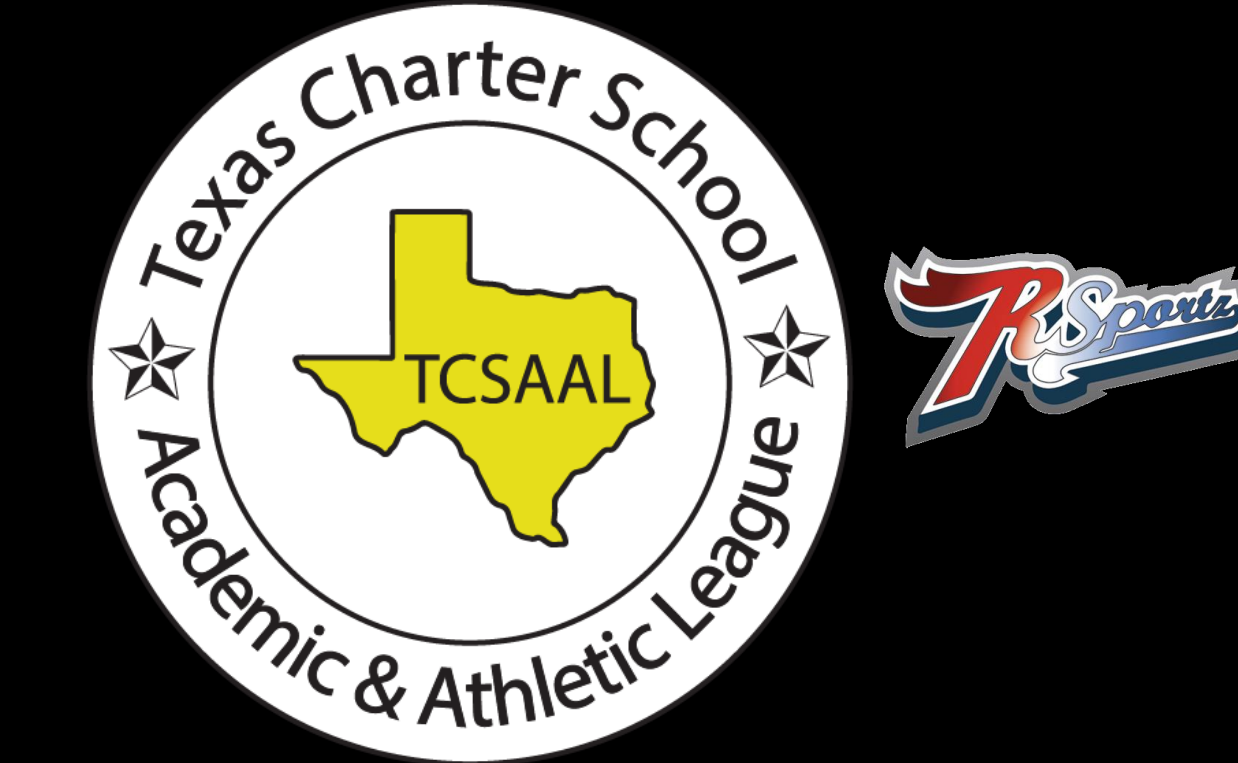